# Synology®

# **Руководство пользователя Surveillance Station**

**На основе версии 8.2**

## **Содержание**

#### **[Глава 1. Начало работы с Surveillance Station](#page-3-0)**

[Рабочий стол Surveillance Station](#page-3-0) 4

### **[Глава 2. Развернуть IP-камеры](#page-5-0)**

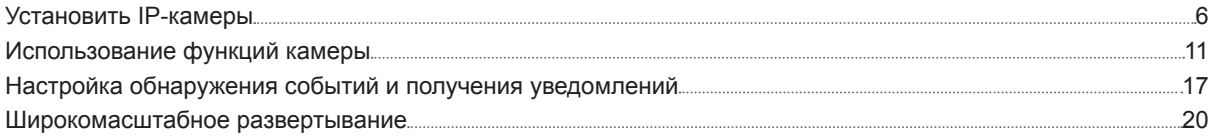

#### **[Глава 3. Мониторинг каналов камеры](#page-23-0)**

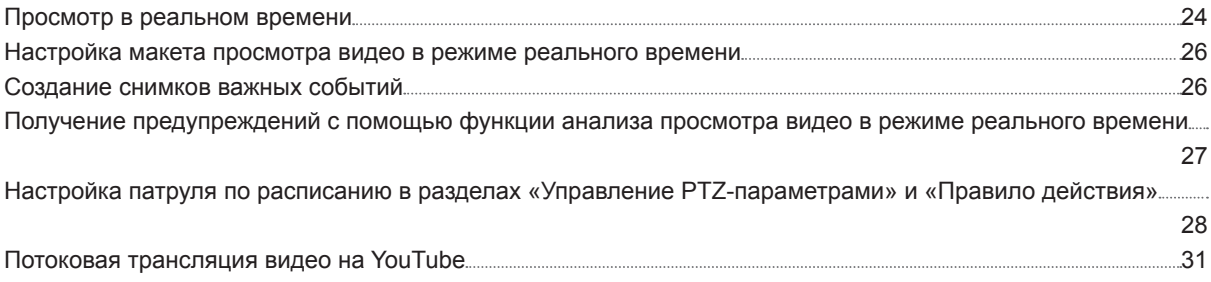

#### **[Глава 4. Воспроизведение видеозаписей](#page-31-0)**

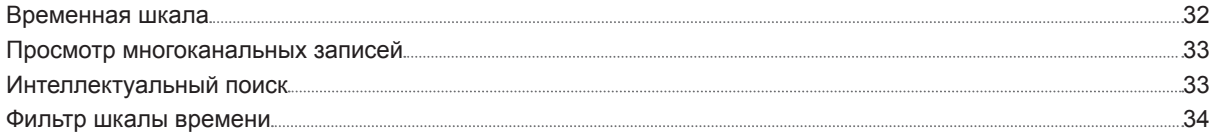

#### **[Глава 5. Управление видеозаписями](#page-34-0)**

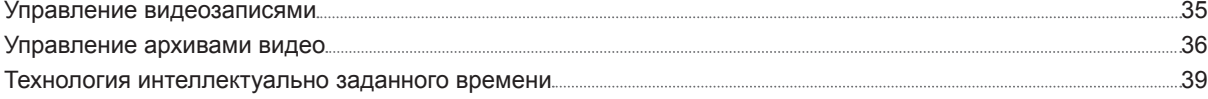

#### **[Глава 6. Работа с модулем ввода-вывода](#page-39-0)**

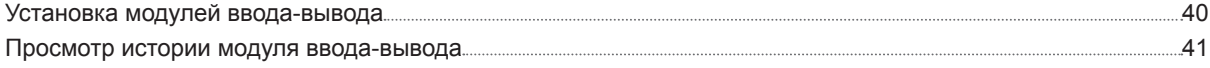

#### **[Глава 7. Уведомление](#page-41-0)**

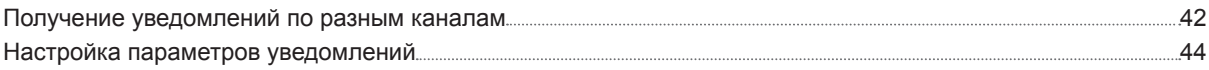

#### **[Глава 8. Правило действия](#page-46-0)**

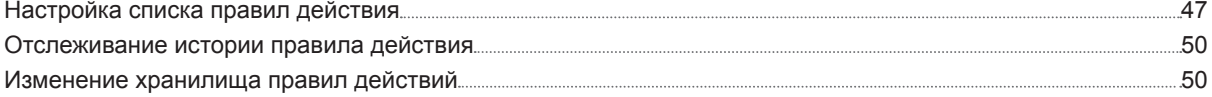

## **[Глава 9. Archive Vault](#page-50-0)**

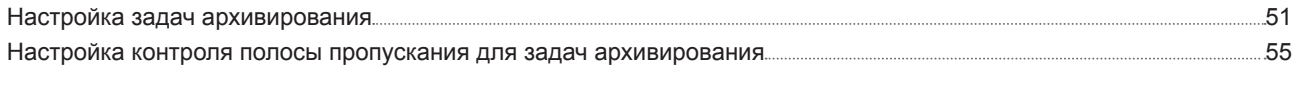

## **[Глава 10. Лицензия](#page-55-0)**

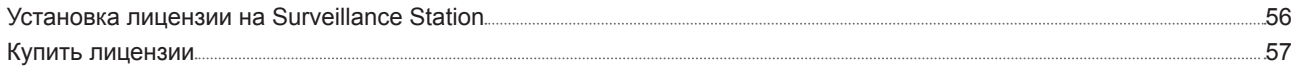

## **[Глава 11. CMS](#page-57-0)**

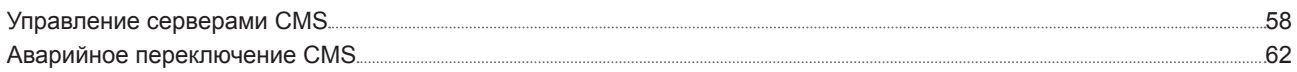

## **[Глава 12. Дополнительные функции](#page-63-0)**

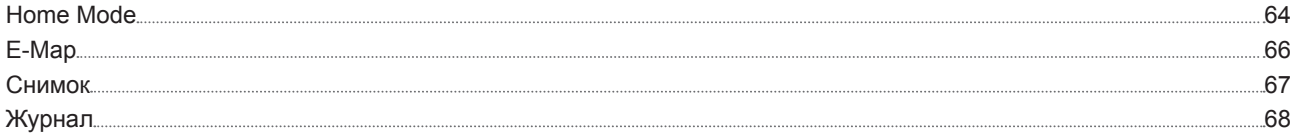

# <span id="page-3-0"></span>**Начало работы с Surveillance Station 1**

Глава

Surveillance Station - это профессиональный пакет для записи видео по сети (NVR). Пакет Surveillance Station можно использовать вместе с имеющейся системой видеонаблюдения для лучшего понимания ситуации и принятия обоснованных решений с целью эффективной защиты территории дома или офиса.

Если вы выполнили настройку оборудования и установку Диспетчера Synology DiskStation (DSM) или сетевого видеорегистратора (NVR), в этой главе вы получите информацию по рабочему столу Surveillance Station.

## **Рабочий стол Surveillance Station**

После успешной установки Surveillance Station 8.2 (или более поздней версии) на Synology NAS/NVR перейдите **в Главное меню** > **Surveillance Station**, чтобы запустить Surveillance Station.

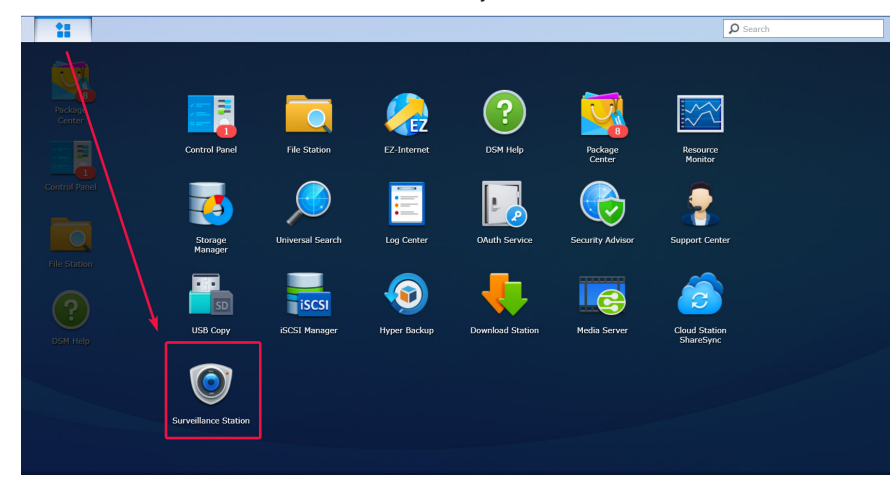

#### **Рабочий стол**

После открытия Surveillance Station вы увидите рабочий стол. Рабочий стол — это место, где отображаются окна приложения и пакета. Вы также можете создать на рабочем столе ярлыки для наиболее часто используемых приложений.

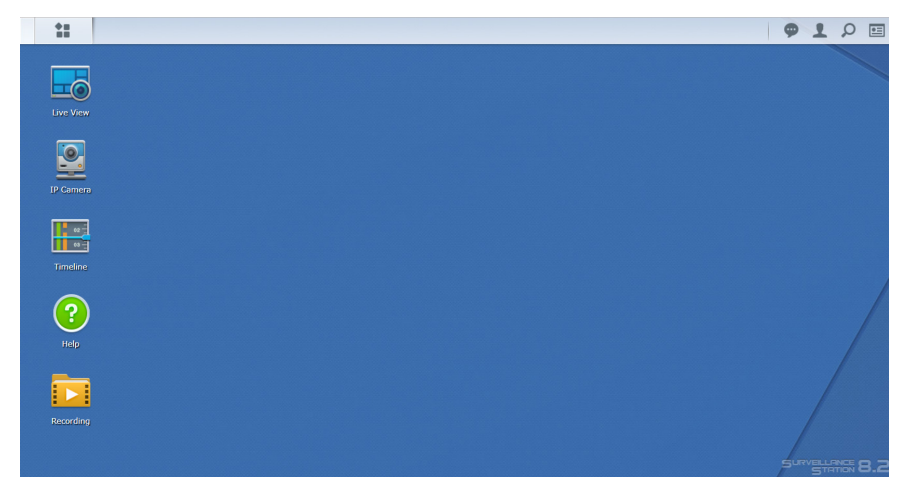

#### **Панель задач**

Панель задач расположена в верхней части экрана и содержит следующие элементы:

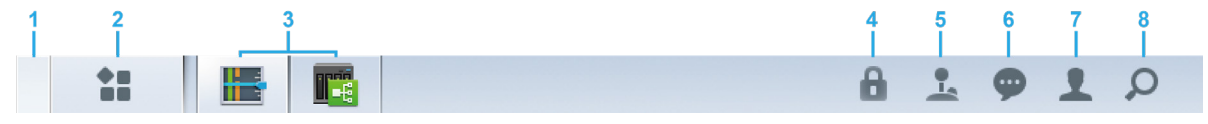

- **1 Отобразить рабочий стол**: сворачивание всех открытых окон приложений.
- **2 Основное меню**: отображение и запуск приложений в Surveillance Station. Также можно нажать значки и перетащить их для создания ярлыков на рабочем столе.
- **3 Открыть приложения**: здесь отображаются открытые приложения. Можно нажать приложения правой кнопкой мыши и закрепить их на панели задач для упрощения доступа в будущем.
- **4 Блокировка системы безопасности**: блокировка или разблокировка состояния подключения системы CMS. Отображается только при настройке Surveillance Station как сервера записи.
- **5 Джойстик**: настройте комбинации горячих клавиш подключенного джойстика. Такая возможность будет доступна, только если в разделе Дополнения > Джойстик включена поддержка джойстика.
- **6 Уведомления**. здесь отображаются различные уведомления, например об отключении камеры и прочие обновления состояний.
- **7 Параметры**. выйдите из системы (если вы вошли с помощью Портала приложений) или задайте личные параметры учетной записи.
- **8 Поиск**: мгновенно находите нужные приложения и статьи справки Surveillance Station.

# <span id="page-5-0"></span>**Развернуть IP-камеры 2**

В Surveillance Station можно легко настроить и упорядочить IP-камеры для улучшения управления. В этой главе рассказывается о том, как добавлять/удалять IP-камеры, а также о функциях IP-камеры, в том числе о настройках устройства, расписаниях записи, обнаружении событий и основных функциях группировки камер.

Глава

## <span id="page-5-2"></span>**Установить IP-камеры**

#### <span id="page-5-1"></span>**Добавление поддерживаемой Synology IP-камеры в приложение Surveillance Station**

Surveillance Station обеспечивает надежную совместимость устройств и поддерживает более 6000 IP-камер. Перед установкой камеры ознакомьтесь **[со списком поддерживаемых IP-камер](https://www.synology.com/compatibility/camera)**, чтобы проверить, поддерживается ли ваше устройство. Если нет, попробуйте**[Добавить IP-камеру, которая отсутствует в списке поддерживаемых камер](#page-8-0)** или**[Добавить IP-камеру, определенную пользователем](#page-7-0)** .

- **1** Включите IP-камеру, подключенную к той же локальной сети, что и устройство Synology.
- **2** Выберите раздел Surveillance Station **Главное меню** > **IP-камера**.

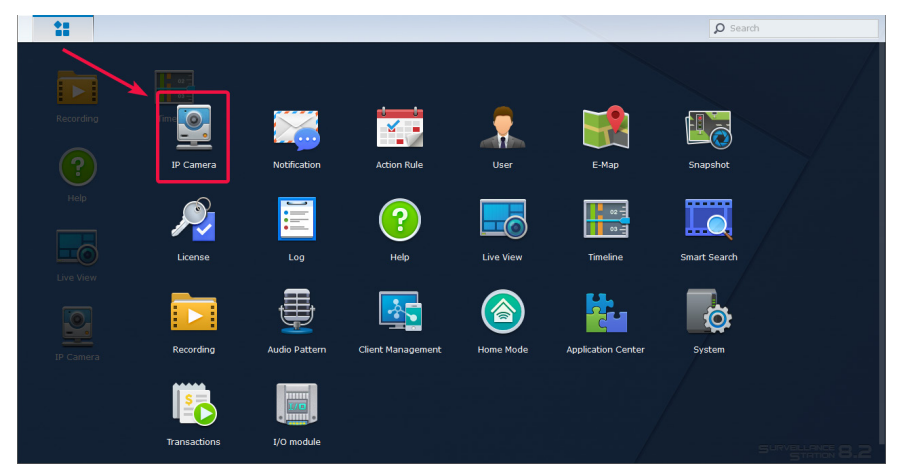

- **3** Нажмите **Добавить** > **Добавить камеру**, чтобы запустить **Мастер добавления камеры**.
- **4** Для более быстрой и простой настройки выберите **Быстрая настройка** и нажмите **Далее**.
- **5** Нажмите значок **Поиск**, чтобы найти все IP-камеры, правильно подключенные к локальной сети.

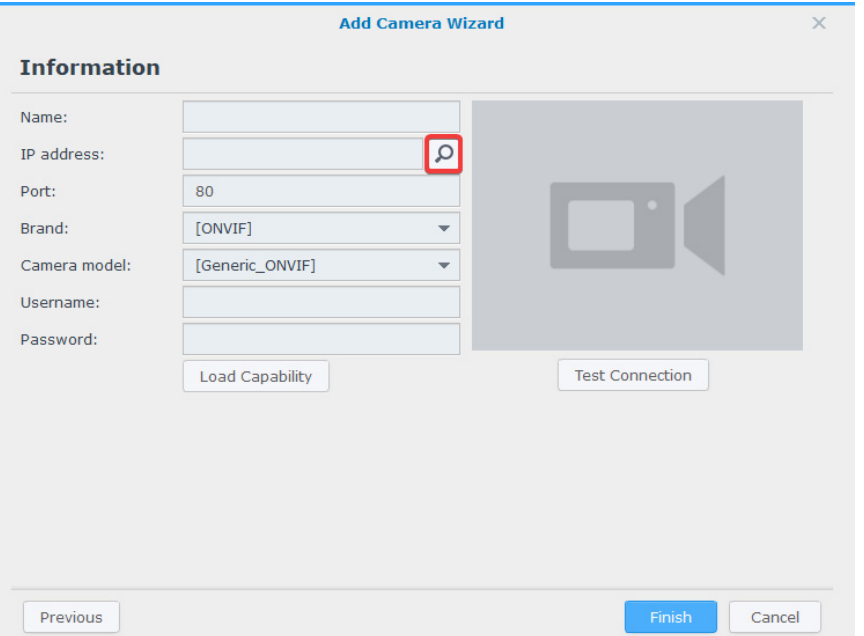

**6**

*Примечание.* Также можно вручную ввести информацию камеры, включая **Название**, **IP-адрес**, **Порт**, **Марку**, **Модель камеры**, **Имя пользователя** и **Пароль**.

**6** В окне **Результат поиска камеры** > **Камеры, поддерживаемые Synology**, выберите IP-камеру, которую необходимо добавить к Surveillance Station, и нажмите **ОК**.

![](_page_6_Picture_77.jpeg)

**7** Вы можете нажать **Тестировать подключение**, чтобы проверить правильность настройки IP-камеры. Нажмите кнопку **Готово** для завершения установки.

![](_page_6_Picture_78.jpeg)

Теперь с помощью IP-камеры можно управлять различными функциями сетевой записи видео Surveillance Station. Для настройки дополнительных параметров IP-камер см. соответствующие статьи **[в разделе Surveillance Station Справка](https://www.synology.com/en-global/knowledgebase/Surveillance/help/SurveillanceStation/camera)**.

*Примечание.* По умолчанию Synology NAS поставляется с двумя бесплатными лицензиями, и в зависимости от фактического режима NVR поставляется с несколькими предустановленными лицензиями.

#### <span id="page-7-0"></span>**Добавить IP-камеру, определенную пользователем**

Функция **Определяемая пользователем** обеспечивает оптимальную совместимость устройств. Можно попробовать подключить к Surveillance Station различные типы потоковой передачи видео по сети.

- **1** Выполните шаги 1-5 из **[Добавление поддерживаемой Synology IP-камеры в приложение Surveillance Station](#page-5-1)**.
- **2** Выберите **[Определяемая пользователем]** в раскрывающемся меню **Марка**.

![](_page_7_Picture_71.jpeg)

**3** Введите **Имя**, выберите **Тип** передачи файлов и задайте **Путь** в формате *[Имя пользователя[:Пароль]@]IP:порт/ путь\_видео* . При возникновении вопросов обратитесь к производителю камеры.

![](_page_7_Picture_72.jpeg)

**4** Вы можете нажать **Тестировать подключение**, чтобы проверить правильность настройки IP-камеры. Нажмите кнопку **Готово** для завершения установки.

#### <span id="page-8-0"></span>**Добавить IP-камеру, которая отсутствует в списке поддерживаемых камер**

Помимо поддерживаемых моделей компания Synology также является членом ONVIF и поддерживает все камеры, работающие по протоколу ONVIF. Это позволяет автоматически загружать функции и настройки камеры, даже если камера не указана в списке поддерживаемых.

- **1** Выполните шаги 1-5 из **[Добавление поддерживаемой Synology IP-камеры в приложение Surveillance Station](#page-5-1)**.
- **2** Выполните одно из следующих действий.
	- **a** В разделе **Результаты поиска камеры** > **Общий интерфейс (ONVIF)** выберите IP-камеру, которую необходимо добавить, и нажмите **OK**.

![](_page_8_Picture_70.jpeg)

**b** Выберите **[ONVIF]** или название бренда вашей камеры в раскрывающемся меню **Марка**, затем выберите **Все функции** или **Только потоковая передача** в раскрывающемся меню **Режим камеры.**

![](_page_8_Picture_71.jpeg)

- **3** Введите **Имя пользователя** и **Пароль**.
- **4** Нажмите **Загрузка характеристики**. Если устройство успешно подключено, появится зеленая галочка. В зависимости от модели камеры может потребоваться настроить дополнительные параметры.

![](_page_9_Picture_94.jpeg)

**5** Вы можете нажать **Тестировать подключение**, чтобы проверить правильность настройки IP-камеры. Нажмите кнопку **Готово** для завершения установки.

#### **Удалить IP-камеры**

Чтобы удалить IP-камеру из Surveillance Station, просто найдите нужные камеры в приложении **IP-камеры** и нажмите **Удалить**. Вам будет предложено решить, сохранять или удалять предыдущие записи.

#### *Примечание.*

- 1. Настройки удаленных камер также будут удалены.
- 2. Нажмите и удерживайте клавишу Shift или Ctrl, чтобы выбрать несколько элементов.

#### **Отключение IP-камер**

Если вы хотите временно завершить соединение с определенными камерами, выберите камеры в **IP-камеры**, затем нажмите **Включить** > **Отключить**. Нажмите **Включить** > **Включить**, чтобы возобновить работу.

## <span id="page-10-0"></span>**Использование функций камеры**

После настройки IP-камеры можно продолжить точную настройку параметров в соответствии с условиями записи. Перейдите в раздел **IP-камера**, выберите целевую камеру и нажмите **Редактировать** > **Редактировать** для подробной конфигурации.

#### **Настройки устройств**

В разделе **Настройки устройства** на вкладке **Информация** можно проверить и изменить общую информацию о камере.

![](_page_10_Picture_50.jpeg)

Вкладка **Видео** позволяет настраивать формат записи и **Профиль потоковой передачи**.

![](_page_10_Picture_51.jpeg)

На вкладке **Дополнительно** можно изменить настройки протокола передачи аудио и видео.

![](_page_11_Picture_76.jpeg)

#### **Настройки записи**

В разделе **Настройки записи** можно редактировать время записи, изменять длину файлов записи, а также изменять имена файлов и папок.

На вкладке **Запись** можно изменить настройки записи и архива.

- **Время предварительной записи**/**Время после записи (сек)**: Выберите, на какое время увеличить запись в прямом и обратном направлении.
- **Хранить файлы в течение (дн.)**. Задайте время, в течение которого следует хранить записи. Все записи, сохраненные ранее указанного временного диапазона, будут автоматически удаляться
- **Ограничить папку архива до (ГБ)**. Установите лимит размера хранилища для архивации записей. При достижении максимального лимита размера самые старые записи будут перезаписаны новыми.
- Нажмите **Подсчитать необходимое место**, чтобы подсчитать необходимый объем места для непрерывной записи в соответствии с текущими настройками камеры.

![](_page_11_Picture_77.jpeg)

Вкладка **Расписание** позволяет применять различные режимы записи к различным часам. Чтобы задать расписание, сначала выберите функцию, а затем перетащите указатель мыши по графику времени или нажмите отдельные ячейки сетки, чтобы применить изменения. Каждая ячейка таблицы соответствует 1/2 часа.

![](_page_12_Picture_88.jpeg)

На вкладке **Поток** можно применить индивидуальные настройки потока к каждому типу записи в соответствии с вашими потребностями. Функция **Расширенной непрерывной записи** позволяет устанавливать более низкое разрешение при сохранении обычных записей и переключаться на более высокое разрешение при возникновении событий. Таким образом, вы сможете более эффективно использовать пространство для хранения данных и значительно сократить затраты на хранение.

![](_page_12_Picture_89.jpeg)

На вкладке **Дополнительно** можно отключить запись и ротацию, отключить звук или обрезать видео в заданное время, определить, какое действие необходимо выполнить при нехватке места для хранения, а также применить настройки потока к типу записи.

- Если установлен флажок **Отключить запись и ротацию**, будут применяться следующие настройки:
	- Расписание записи, запись вручную, запись на устройство и связанные события записи в **Правило действий**будут отключены.
	- **Просмотр в реальном времени**: Параметры предупреждений по-прежнему можно настроить, если аналитика онлайн-просмотра работает правильно. Также можно активировать запись предупреждения.
	- **Правило действия**: Когда активируется правило с действием «Начать запись», запись не начинается.
- Чтобы настроить параметры ротации архива, выберите один из следующих вариантов:
	- **удалить старые архивы**: когда объем или временной интервал достигает предела, самые старые записи будут удалены, чтобы освободить место для новых;
	- **остановить запись**: Surveillance Station автоматически остановит запись по достижении предела объема или времени.

![](_page_13_Picture_103.jpeg)

#### **Параметры просмотра в режиме реального времени**

**Настройки просмотра в реальном времени** позволяют настроить параметры потоковой передачи для **Просмотра в режиме реального времени** и **мобильного устройства.**

В разделе **Динамические Настройки потоковой передачи** можно настроить профиль динамической потоковой передачи в соответствии с предпочтениями.

- Выберите **Динамически не изменять профиль потоковой передачи**, если автоматически изменять профиль потоковой передачи не требуется.
- Выберите **Автоматически настраивать профиль потоковой передачи в соответствии с размером экрана**, чтобы Surveillance Station автоматически выполнял переключение между высоким качеством, сбалансированным режимом и потоковой передачей с низкой шириной пропускания (в соответствии с размером экрана и разрешением потокового видео).
- Для оптимальной настройки выберите одно или несколько условий из раскрывающегося списка **Обнаружение событий** и задайте идеальный **Профиль переключения** и **Минимальную продолжительность (сек.)**

![](_page_13_Picture_104.jpeg)

На вкладке **Дополнительно** можно настроить **Источник видеосигнала** для режима Просмотра в реальном времени.

![](_page_14_Picture_56.jpeg)

#### **Оптимизация**

В разделе **Оптимизация** > **Общие** можно настроить различные параметры, включая **Синхронизацию времени**, **Режим экспозиции** и **Экранный дисплей** в соответствии с окружающими условиями.

![](_page_14_Picture_57.jpeg)

На вкладке **Дополнительно** представлены настройки **Ориентации видео**, в которых можно настроить запись изображений в соответствии с вашими предпочтениями. Если для поддержания оптимальной работы камеры требуется регулярная перезагрузка, установите флажок **Настроить расписание принудительного перезапуска**, чтобы выполнить настройку.

![](_page_14_Picture_58.jpeg)

#### **Обнаружение события**

На странице **Обнаружение событий** доступно несколько режимов обнаружения. Если ваша камера поддерживает такие функции, то появятся вкладки **Движение**, **[ACAP VMD](https://www.synology.com/knowledgebase/Surveillance/help/SurveillanceStation/event_detection_acap_vmd)** (AXIS Приложение платформы камеры для видеоопределения движения), **Аудио**, **Несанкционированный доступ**, **PIR** (пассивный инфракрасный датчик) и **[Приложения ACAP](https://www.synology.com/knowledgebase/Surveillance/help/SurveillanceStation/event_detection_acap)** для настройки параметров . Подробные инструкции по настройке обнаружения событий см.**[Настройка обнаружения](#page-16-1)  [событий и получения уведомлений](#page-16-1)** в разделе ниже.

![](_page_15_Picture_64.jpeg)

#### **Порт ввода-вывода**

На странице **Порт ввода/вывода** можно изменить параметры цифрового входа и выхода. Если камера поддерживает эти функции, появятся соответствующие вкладки.

![](_page_15_Picture_65.jpeg)

Для получения более подробной информации и инструкций по настройке IP-камеры см. соответствующие раздел[ы](https://www.synology.com/knowledgebase/Surveillance/help/SurveillanceStation/camera) **[Справка > IP-камера > Настройка параметров камеры](https://www.synology.com/knowledgebase/Surveillance/help/SurveillanceStation/camera)**.

## <span id="page-16-1"></span><span id="page-16-0"></span>**Настройка обнаружения событий и получения уведомлений**

Если камера поддерживает соответствующие функции, **Обнаружение событий** позволяет IP-камерам записывать события при возникновении определенных событий. В следующем разделе рассматривается **Обнаружение движения** в качестве примера для ознакомления с полной настройкой.

- **1** В разделе **IP-камера** убедитесь, что устройство настроено правильно.
- **2** Выберите **Редактировать** > **Настройки записи** > **Расписание**, чтобы настроить оптимальное расписание, затем нажмите **Сохранить**.

![](_page_16_Figure_4.jpeg)

- **3** Перейдите в раздел **Обнаружение событий** > **Движение**, чтобы выбрать **Источник обнаружения**.
	- Выберите **По камере**, если вы хотите использовать встроенные функции обнаружения движения вашего устройства. Установите флажок **Сохранять исходные настройки камеры**, чтобы применить текущие настройки камеры, или не устанавливайте флажок для точной настройки значений области обнаружения, чувствительности, истории, порога, размера объекта и процента срабатывания (доступные параметры зависят от возможностей камеры).

![](_page_16_Picture_109.jpeg)

• **Surveillance Station** предоставляет более подробные и точные настройки. Кроме того, после обновления Surveillance Station точность обнаружения повышается. Это также позволяет повысить производительность аппаратного обеспечения и качество видео.

![](_page_17_Picture_89.jpeg)

**4** Нажмите **Редактировать область обнаружения движения**, используйте **+** и **-** для добавления и удаления целевых областей и нажмите **Сохранить**.

![](_page_17_Picture_3.jpeg)

- **5** Измените следующие параметры:
	- **Чувствительность**: Определяет требуемую разницу между сериями кадров, при которой считается, что движение обнаружено. Чем выше значения, тем больше эффективность обнаружения движения. Вы можете указать значение от 1 до 99 (%).
	- **Пороговое значение**. Пороговое значение обнаружения движения. Чем выше значения, тем больше амплитуда движений, при которой считается, что движение обнаружено. Вы можете указать значение от 1 до 99 (%).
	- **Игнорировать короткое движение**. Игнорировать минутные движения. Большие значения означают, что обнаружение движения требует более длительного времени движений для запуска.

**6** Нажмите **Сохранить** для применения настроек. Можно протестировать функцию обнаружения движения, чтобы убедиться в правильности желаемых настроек. На панели слева отображается уровень обнаружения движения. Синий цвет указывает, что обнаруженное движение ниже порогового значения, а красный цвет указывает, что функция обнаружения движения запустила запись.

![](_page_18_Figure_1.jpeg)

- **7** Перейдите **в Главное меню** и запустите **Уведомление**.
- **8** На вкладке **Настройки** выберите способ получения уведомлений (**Эл. почта**, **СМС**, **Мобильный телефон**) и нажмите **Редактировать расписание** > **Редактировать** .

![](_page_18_Picture_76.jpeg)

**9** Измените расписание и нажмите **OK**, чтобы применить настройки.

![](_page_18_Figure_6.jpeg)

## <span id="page-19-0"></span>**Широкомасштабное развертывание**

Для работы в многокамерных средах **IP-камера** также предоставляет функции группировки камер, которые помогают повысить эффективность управления и функции импорта/экспорта конфигурации, позволяющие управлять копиями настроек.

#### **Пакетное добавление камер**

Мастер пакетного добавления камер помогает добавить одновременно несколько камер.

- **1** Включите IP-камеры, подключенные к той же локальной сети, что и устройство Synology.
- **2** Выберите раздел Surveillance Station **Главное меню** > **IP-камера**.
- **3** Нажмите **Добавить** > **Добавить пакет**, чтобы запустить **Мастер пакетного добавления камер**.
- **4** Выберите **Быстрая установка** или **Полная установка** и нажмите **Далее**.
- **5** Выберите интерфейс камеры и нажмите кнопку **Далее**.

![](_page_19_Picture_89.jpeg)

**6** Выберите сервер, на который вы хотите установить камеру, и нажмите **Далее**.

![](_page_19_Picture_90.jpeg)

**7** Выберите камеры, которые хотите добавить, и нажмите **Готово**.

![](_page_20_Picture_62.jpeg)

**8** Нажмите **Редактировать** и в отобразившемся окне введите **Имя пользователя** и **пароль** камер и измените **Правило наименования**.

- **Номер модели**: имена камер будут отображены как «[Название модели]-[Номер камеры]».
- **Номер префикса**: Укажите префикс имени камеры в поле **Пользовательский префикс**. Имена камер будут отображены как «[Префикс]-[Номер камеры]».

![](_page_20_Picture_63.jpeg)

**9** Нажмите кнопку **Готово** для завершения настройки.

#### **Пакетное редактирование камер**

- **1** В разделе **IP-камера** выберите камеру в целевом пакете.
- **2** Нажмите **Редактировать** > **Редактировать пакет**.
- **3** На шаге **Источник свойств** свойства камеры будут сгруппированы в разные категории: Установите флажки **Применить** для свойств, которые необходимо применить к другим камерам и нажмите **Далее**.

![](_page_21_Picture_77.jpeg)

**4** На шаге **Выберите камеры для применения** установите флажки **Применить**, чтобы применить выбранные свойства к камерам или группам камер и **Готово** для завершения настройки..

![](_page_21_Picture_78.jpeg)

#### *Примечание.*

- 1. Из-за проблем с совместимостью некоторые атрибуты не могут быть применены к определенным устройствам. При установке отметки на такой камере отображается символ «-».
- 2. Сходство двух камер ONVIF определяется фактическими возможностями и не связано с производителями и моделями.
- 3. **Хранилище записей** можно использовать, только если целевые камеры установлены на том же устройстве Synology, что и исходная камера.

#### **Группировка IP-камер**

В разделе **IP-камера** > **Группа** можно группировать устройства, например, по местоположению камеры, режиму записи или использованию. Созданные группы будут автоматически отображаться в разделе **Макет в Режиме просмотра в реальном времени** и на **Временной шкале**. Вы также сможете применять права пользователей к группам **в Профиле прав доступа** .

Чтобы объединить подключенные IP-камеры в группы, выполните следующие действия:

- **1** Запустите **IP-камеру** и нажмите **Группа**.
- **2** Нажмите кнопку **Плюс** и введите **Имя** и **Описание** (необязательно).
- **3** Добавьте камеры в список **Включенные камеры,** используя стрелку **Вправо**.
- **4** Нажмите **Сохранить** для завершения.

![](_page_22_Picture_170.jpeg)

#### **Импорт/экспорт конфигураций камеры**

Чтобы сохранить копии текущих настроек камеры или заменить текущие конфигурации на более старые, перейдите в раздел **IP-камера** > **Конфигурация** > **Импорт/экспорт** и следуйте инструкциям мастера. Файлы *.conf* будут сохранены в указанной папке в **DSM** > **File Station**. Дополнительная информация представлена в справочных материалах по Surveillance Station **[Справка > IP-камера](https://www.synology.com/knowledgebase/Surveillance/help/SurveillanceStation/ip_camera#c_configuration)**.

![](_page_22_Picture_14.jpeg)

# Глава

# <span id="page-23-0"></span>**Мониторинг каналов камеры 3**

После завершения развертывания камеры вы можете начать мониторинг целевых областей с помощью **Просмотра в реальном времени**. В этой главе рассказывается об основах организации макетов **Просмотра в режиме реального времени**, получении оповещений о событиях камеры, а также о настройке предустановленных положений для планирования маршрутов патруля.

## **Просмотр в реальном времени**

При **Просмотре в режиме реального времени** можно в реальном времени производить мониторинг видеоканалов со всех IP-камер, связанных с Surveillance Station, и делать снимки, отслеживать цели, регулировать каналы камер, используя элементы управления: панорамирование, наклон и масштаб (PTZ). Каналы камер можно скомпоновать в схемах расположения и настроить в соответствии с собственными требованиями к видеонаблюдению.

![](_page_23_Figure_5.jpeg)

![](_page_23_Picture_232.jpeg)

**24** Глава 3. Мониторинг каналов камеры Для получения дополнительной информации см. раздел Surveillance Station **[Справка > Режим просмотра в реальном](https://www.synology.com/knowledgebase/Surveillance/help/SurveillanceStation/liveview_desc%20)  [времени](https://www.synology.com/knowledgebase/Surveillance/help/SurveillanceStation/liveview_desc%20)**.

## <span id="page-25-1"></span><span id="page-25-0"></span>**Настройка макета просмотра видео в режиме реального времени**

Для конфигурации схемы расположения при просмотре в режиме реального времени и запуска мониторинга каналов камеры выполните следующие действия:

- **1** Запустите **Просмотр в режиме реального времени** и перейдите в меню **Макеты** > **Управление**.
- **2** Выберите предпочтительный макет.
- **3** Перетащите IP-камеру в определенный канал схемы расположения. Повторите этот шаг, чтобы отобразить дополнительные видеоканалы схемы расположения при просмотре в режиме реального времени.

*Примечание.* Подробнее о настройке макета см. в разделе Surveillance Station **[Справка > Просмотр в режиме](https://www.synology.com/knowledgebase/Surveillance/help/SurveillanceStation/liveview)  [реального времени > Слежение в режиме реального времени](https://www.synology.com/knowledgebase/Surveillance/help/SurveillanceStation/liveview)**.

- **4** В соответствии с требованиями к видеонаблюдению можно добавить дополнительные макеты, нажав кнопку "плюс". Введите **Имя** и повторите шаги 2 и 3. После завершения конфигурации вы сможете быстро переключаться между сохраненными макетами на панели **Макеты**.
- **5** Нажмите **Сохранить** для завершения.

![](_page_25_Picture_8.jpeg)

## **Создание снимков важных событий**

После настройки макета **Просмотра в режиме реального времени** можно всегда использовать кнопку снимка экрана для создания снимков и записи важных событий. [6] Эту кнопку можно использовать на всех проигрывателях Surveillance Station (например, **Запись** и **IP-камера**).

![](_page_25_Picture_11.jpeg)

## <span id="page-26-1"></span><span id="page-26-0"></span>**Получение предупреждений с помощью функции анализа просмотра видео в режиме реального времени**

**Аналитика просмотра в режиме реального времени** обеспечивает интеллектуальное отслеживание объектов во время просмотра в реальном времени и записи видео, предоставляя возможность выбирать из нескольких типов аналитики и отслеживать подозрительные события для запуска интеллектуальной записи на лету. Каждый записанный сеанс будет заархивирован указанным образом для анализа. Режим симуляции обеспечивает точную настройку, позволяющую регулировать чувствительность, зону обнаружения и размер объекта и достигать лучших результатов для отдельных камер.

Для отслеживания событий анализа просмотра в режиме реального времени выполните следующие действия:

- **1** Запустите **IP-камеру**, выберите камеру и нажмите **Аналитика просмотра в реальном времени**.
- **2** В раскрывающемся списке выберите **Тип аналитики**.
- **3** Нажмите **Симуляция**, чтобы отладить чувствительность, зону обнаружения и размер объекта для отдельных камер, чтобы добиться наилучших результатов. Для выхода из режима симуляции нажмите кнопку еще раз.
- **4** Нажмите **Сохранить** для завершения.

![](_page_26_Picture_7.jpeg)

- **5** Запустите**Просмотра в реальном времени** и перейдите к **Оповещения > Управление**.
- **6** Установите флажок **Предупреждение** напротив элемента **Аналитика просмотра в режиме реального времени**, который только что был настроен в разделе **IP-камера**.
- **7** Нажмите кнопку **Сохранить**, чтобы завершить конфигурацию.

![](_page_26_Picture_137.jpeg)

<span id="page-27-0"></span>**8** На**Панели предупреждений** можно отслеживать видеоклипы с предупреждениями. События будут перечислены в средней части.

![](_page_27_Picture_1.jpeg)

*Примечание.* Дополнительные сведения см. в соответствующих статьях в разделе Surveillance Station **[Справка>](https://www.synology.com/knowledgebase/Surveillance/help/SurveillanceStation/liveview_alert)  [Просмотр в режиме реального времени > Оповещения](https://www.synology.com/knowledgebase/Surveillance/help/SurveillanceStation/liveview_alert)**.

## <span id="page-27-1"></span>**Настройка патруля по расписанию в разделах «Управление PTZ-параметрами» и «Правило действия»**

Если IP-камеры поддерживают функции PTZ, можно настроить несколько предустановленных положений для отслеживания местоположений, требующих дополнительного внимания, и настроить пути патруля, состоящие из последовательного объединения существующих предустановленных положений.

Для создания путей патруля выполните следующие действия.

- **1** Откройте раздел **IP-камера** выберите камеру с поддержкой PTZ и нажмите **Управление PTZ-параметрами**.
- **2** Нажмите кнопку **Плюс**, чтобы добавить предварительно заданное положение.
- **3** Введите **Имя** и укажите **Скорость** перемещения (если поддерживается камерой).
- **4** Настройте угол просмотра с помощью элементов управления на экране PTZ-камеры. Для добавления дополнительных предварительно заданных положений повторите шаги 2-4.
- **5** Нажмите **Сохранить** для завершения.

![](_page_27_Picture_11.jpeg)

- **6** Перейдите на вкладку **Патруль**.
- **7** Нажмите кнопку **Плюса**, чтобы добавить путь патруля.
- **8** Введите **Имя** добавленного пути патруля, выберите **Интервал (сек.)**, чтобы патрулирование повторялось через указанное время в секундах, и укажите **Скорость** для настройки уровня скорости движения при выполнении патруля (если камера поддерживается).
- Добавьте предварительно заданные положения из списка **Все предварительно заданные положения** в список **Добавленные предварительно заданные положения**, используя стрелку **Влево**. Настройте последовательность предварительно заданных положений, нажав стрелку **Вверх** или **Вниз**.
- Нажмите кнопку **Сохранить**, чтобы завершить настройку патруля. Теперь вы можете переключить пути патруля на **Панели патруль**.

![](_page_28_Picture_85.jpeg)

Чтобы автоматически повторить путь патруля, выполните следующие действия:

- Выберите раздел Surveillance Station **Главное меню** > **Правило действия**.
- Нажмите **Добавить**, чтобы создать правило действия.

Введите **Имя** правила действия и установите **Тип правила** в значение **Запланированное**.

Чтобы продолжить, нажмите **Далее**.

![](_page_28_Picture_86.jpeg)

- Задайте для **Устройства действия** значение **Камера**, **Устройство** в качестве PTZ-камеры с предварительно заданными положениями и путями патрулирования, а **Действие** в качестве **Патруля**. Укажите путь **Патруля**, который вы настроили, и укажите предпочтительные **Повторения за цикл** и **Интервал** .
- Чтобы продолжить, нажмите **Далее**.

![](_page_29_Picture_62.jpeg)

- Укажите время активности правила действия, выбрав в сетке соответствующие ячейки. Вы можете выбрать целый день, нажав день, или определенное время, нажав час.
- Нажмите кнопку **Готово** для завершения конфигурации.

![](_page_29_Picture_63.jpeg)

## <span id="page-30-0"></span>**Потоковая трансляция видео на YouTube**

Помимо мониторинга в режиме **Просмотр в реальном времени**, вы также можете передавать видеопотоки на YouTube с помощью приложения **Трансляция в реальном времени**. Чтобы поделиться потоковой передачей с другими пользователями, просто запустите **Трансляцию в реальном времени**, выберите камеру потоковой передачи и введите информацию о пути к вашей личной странице YouTube.

![](_page_30_Picture_38.jpeg)

Для получения дополнительной информации см. справку Surveillance Station **[Справка> Трансляция в реальном](https://www.synology.com/knowledgebase/Surveillance/help/SurveillanceStation/live_broadcast)  [времени](https://www.synology.com/knowledgebase/Surveillance/help/SurveillanceStation/live_broadcast)**.

# Глава

# <span id="page-31-0"></span>**Воспроизведение видеозаписей 4**

Кроме просмотра потока в реальном времени, Surveillance Station также поддерживает различные функции воспроизведения видео. В этой главе рассказывается об основах работы с **Шкалой времени**.

## **Временная шкала**

На странице **Временная шкала** можно воспроизводить записи, снятые IP-камерами и хранящиеся на вашем устройстве. Видео можно фильтровать в соответствии с режимами камеры, записями или датами.

![](_page_31_Picture_5.jpeg)

![](_page_31_Picture_218.jpeg)

Для получения дополнительной информации см. раздел Surveillance Station **[Справка > Воспроизведение временной](https://www.synology.com/knowledgebase/Surveillance/help/SurveillanceStation/multievent_player)  [шкалы > Работа с временной шкалой](https://www.synology.com/knowledgebase/Surveillance/help/SurveillanceStation/multievent_player)** .

## <span id="page-32-0"></span>**Просмотр многоканальных записей**

**Шкала времени** позволяет выбрать определенное время, экономя усилия, необходимые для просмотра всех клипов для поиска целевых событий. Вы можете одновременно просматривать клипы, записанные различными камерами, в разное время, чтобы воссоздать движение события или точно определить время определенного происшествия в окружающей обстановке.

- **1** Настройте макет. Можно выбрать макет, ранее созданный в приложении **Просмотр в реальном времени**, или создать новый в **Шкале времени**.
- **2** Запустите **Шкалу времени** и укажите дату на **Панели контроллера** . Surveillance Station объединяет серию записей, которые будут отображаться на временной шкале.

#### *Примечание.*

- 1. Сегменты на временной шкале будут отмечены синим цветом, если в это время произошли события, и серым цветом, если события отсутствуют.
- 2. Если не выбран режим непрерывной записи, за день, в течение которого события не произошли, видеозаписи могут отсутствовать. В этом случае временная шкала не будет отмечена, и система будет автоматически воспроизводить записи последней даты.
- **3** Переключитесь **в режим без синхронизации** (кнопка **Режим синхронизации** станет серой) для отображения видеопотоков из разных моментов времени. Каждая камера имеет собственную временную шкалу.
- **4** Выберите камеру и перетащите правый курсор временной шкалы, чтобы настроить время воспроизведения. Повторяйте эти действия до тех пор, пока все камеры не будут находиться в идеальном для вас времени.

![](_page_32_Picture_9.jpeg)

**5** Вы также можете найти записи с помощью**[Интеллектуальный поиск](#page-32-1)** или**[Фильтр шкалы времени](#page-33-1)**.

## <span id="page-32-1"></span>**Интеллектуальный поиск**

Если вы не знаете точное время события, попробуйте воспользоваться функцией **Интеллектуальный поиск** для поиска событий. Функция **Интеллектуального поиска** также помогает находить клипы с определенными действиями, такими как движение, отсутствие или появление объектов, блокировка камеры, потеря фокусировки и отсутствие свободной зоны.

- **1** Запустите **Интеллектуальный поиск** из **Временной шкалы** или **Главного меню** Surveillance Station .
- **2** В пункте **Источник** выберите запись, в которой необходимо выполнить поиск, указав сервер, камеру и дату.
- **3** Переместите курсор на временной шкале или воспользуйтесь функцией **Поиск**, чтобы быстро переместить курсор на определенное время.
- **4** В разделе **Настроить** укажите тип поиска, уровень чувствительности и тип объекта.
- **5** При выборе **Обнаружение движения**, **Отсутствующий объект** или **Посторонний объект** укажите **Зону обнаружения** .

<span id="page-33-0"></span>![](_page_33_Picture_0.jpeg)

- **6** Нажмите  $\ddot{Q}$ , чтобы открыть окно расширенных настроек поиска, если это необходимо.
- **7** Нажмите **для начала поиска**.
- **8** Нажмите **;** чтобы раскрыть Список результатов.

Для получения дополнительной информации см. раздел Surveillance Station **[Справка > Интеллектуальный поиск](https://www.synology.com/knowledgebase/Surveillance/help/SurveillanceStation/smartsearch)**.

### <span id="page-33-1"></span>**Фильтр шкалы времени**

Если для камер установлены различные режимы записи, попробуйте настроить **Фильтр**, чтобы найти записи.

**1** На панели **Фильтр** выберите режимы записи, которые вы хотите просмотреть, в первом раскрывающемся меню, затем щелкните в любом месте видеоканалов.

![](_page_33_Picture_8.jpeg)

**2** Чтобы отобразить только сегменты, содержащие события, выберите **Показать только события** во втором раскрывающемся меню.

![](_page_33_Picture_10.jpeg)

# <span id="page-34-0"></span>**Управление видеозаписями 5**

В разделе **Запись** можно просмотреть список записей, отснятых IP-камерами. Файлы записей можно воспроизвести, скачать или заблокировать, чтобы предотвратить непреднамеренное удаление важных записей. Вы также можете создать архивы для управления видеофайлами.

## **Управление видеозаписями**

#### **Просмотр записанных видеофайлов**

Чтобы воспроизвести сохраненный файл записи в окне **Запись**, перейдите на вкладку **Список**, щелкните правой кнопкой мыши на видео, которое требуется просмотреть, и нажмите **Воспроизвести**.

Записи отмечены следующими значками **Состояния**:

- $\blacksquare$ : Continuous Recording
- $\blacksquare$ : Advanced Continuous Recording
- $\blacksquare$ : Manual Recording
- $\blacksquare$ : Motion Detection Recording
- **D**: Customize 1 Recording
- $\blacksquare$ : Customize 2 Recording
- $\blacksquare$ : Edge Recording
- $\blacksquare$ : Action Rule Recording

Вы также можете определить, какие записи будут отображаться в правом верхнем поле **Поиск**. Для быстрого назначения определенных файлов задайте критерии фильтрации в соответствии с исходным сервером, камерой, режимом записи, состоянием блокировки или временем начала/окончания.

#### **Обрезка видеофайла в процессе записи**

Чтобы обрезать записываемый видеоклип, нажмите правой кнопкой мыши на клип, помеченный как «**- Запись**», и выберите **Обрезать запись** для немедленной остановки записи и архивирования записанного отрезка.

![](_page_34_Figure_17.jpeg)

*Примечание.* Surveillance Station начнет записывать следующий видеофайл, чтобы поддержать непрерывность записи. Для получения дополнительной информации см. раздел Surveillance Station **[Справка > Запись > Список](https://www.synology.com/knowledgebase/Surveillance/help/SurveillanceStation/recording_list)**. Глава

#### <span id="page-35-0"></span>**Блокировка записи**

Важные записи можно заблокировать, чтобы они не были случайно удалены, когда система стирает старые файлы.

Блокировка записей

- **1** Щелкните правой кнопкой мыши и выберите камеры, которые необходимо заблокировать. Камеры не могут быть помечены как « **- Запись**».
- **2** Нажмите **Заблокировать** > **Заблокировать**, чтобы заблокировать выбранные камеры или категорию.
- **3** Заблокированные зажимы будут помечены значком « **Заблокировано**».

![](_page_35_Picture_6.jpeg)

**4** Чтобы разблокировать записи, выберите камеру с пометкой « **- Блокировка**» и нажмите **Блокировка** > **Разблокировать**.

## **Управление архивами видео**

#### **Экспортировать видео как архив**

На вкладке **Экспорт** можно экспортировать записи из Surveillance Station в любую общую папку или на внешнее устройство хранения с помощью интерфейса USB или eSATA. После указания камеры и временного диапазона записи в диапазоне будут экспортированы в качестве архива.

- **1** Нажмите **Добавить**.
- **2** Присвойте архиву имя и выберите место назначения, затем нажмите кнопку **Далее**.

![](_page_35_Picture_154.jpeg)

**3** Выберите камеры для экспорта записей и нажмите **Далее**.

![](_page_36_Picture_56.jpeg)

**4** Выберите диапазон даты и времени и нажмите **Готово** для экспорта.

![](_page_36_Picture_57.jpeg)

#### **Монтирование архивов на Surveillance Station**

На вкладке **Подключение** можно создать в Surveillance Station экспортированные архивы. Записи в подключенных архивах можно воспроизвести в разделах **Запись** и **Временная шкала**.

Чтобы смонтировать архивы, нажмите **Добавить**, выберите **Общую папку** и целевые архивы, затем нажмите **OK** для монтирования.

![](_page_36_Picture_58.jpeg)

#### **Добавление хранилища записей**

В Surveillance Station можно использовать существующие общие папки или добавлять новые зашифрованные папки в качестве хранилища записей. В следующем разделе в качестве примера будет создана зашифрованная папка:

- Выберите **Добавить** > **Добавить хранилище**.
- Выберите **Добавить общую папку** и нажмите **Далее**.
- Введите **Имя** и **Описание** и выберите **Местоположение** в раскрывающемся меню.

![](_page_37_Picture_97.jpeg)

- Если необходимо настроить максимальный размер пространства для записи, установите флажок и укажите максимальный размер.
- Чтобы используемая общая папка не отображалась в меню «Сеть» в Проводнике Windows, установите флажок **Скрыть эту общую папку в меню «Сетевое окружение»**.
- Нажмите **Далее**, чтобы перейти на страницу **Дополнительно**.
- Установите флажок **Зашифровать эту общую папку** и задайте ключ шифрования.
- Нажмите кнопку **Готово** для завершения.

![](_page_37_Picture_98.jpeg)

## <span id="page-38-0"></span>**Технология интеллектуально заданного времени**

Технология **Интеллектуальной покадровой съемки** — это технология сжатия видеозаписи, снятой в течение долгого времени, в видеофайл длиной несколько минут или секунд. Если вы хотите просмотреть краткий обзор всех изменений крупномасштабного проекта, попробуйте запустить приложение **Интеллектуальной покадровой съемки** в Surveillance Station > **Главное меню** и **Добавить** задачу.

![](_page_38_Picture_66.jpeg)

Завершенные видео покадровой съемки будут указаны на вкладке **Запись**.

![](_page_38_Figure_4.jpeg)

Дополнительные сведения см. в соответствующих статьях в разделе Surveillance Station **[Справка > Интеллектуальная](https://www.synology.com/knowledgebase/Surveillance/help/SurveillanceStation/smart_time_lapse%20%20)  [покадровая съемки](https://www.synology.com/knowledgebase/Surveillance/help/SurveillanceStation/smart_time_lapse%20%20)**.

## <span id="page-39-0"></span>**Работа с модулем ввода-вывода 6**

Благодаря поддержке модуля ввода-вывода Surveillance Station можно интегрировать с различными специализированными устройствами. С легкостью подключайте детекторы дыма, светодиодные фонари, электромагнитные замки и другие устройства для использования Surveillance Station в качестве централизованной системы безопасности. В этой главе описано, как добавлять модули ввода-вывода и управлять ими.

## **Установка модулей ввода-вывода**

- **1** Правильно подключите модуль ввода-вывода.
- **2** Выберите **Главное меню** > **Модуль ввода-вывода**.
- **3** Нажмите **Добавить** и выполните шаги **Мастера добавления модуля ввода-вывода**. (Более подробные инструкции см. в разделе **[Установить IP-камеры](#page-5-2)** главы 2.)
- **4** Нажмите **Далее**, чтобы изменить **Настройки порта ввода-вывода**. Можно определить, следует ли сохранять исходные настройки модуля, типы ввода-вывода и типы цепей в нормальном состоянии. Нажмите **Активировать выход**, чтобы проверить, переключается ли **Состояние триггера** при активации устройства.
- **5** Нажмите **Далее**, чтобы отредактировать **Сопряжение камеры**. Подключенные камеры используются для следующих целей:
	- **a** Для воспроизведения записей с камеры на вкладке Журнал модуля ввода-вывода.
	- **b** При обнаружении «цифрового входа» на электронную почту будет отправлено уведомление со снимками.
	- **c** Предварительный просмотр видеопотоков с подключенных камер на **E-map**.
- **6** Нажмите **Далее**, чтобы изменить синхронизацию времени в разделе **Дополнительные настройки** . Если Surveillance Station работает в качестве сервера времени для модуля ввода-вывода, модуль ввода-вывода должен находиться в той же локальной сети, что и Surveillance Station.
- **7** Нажмите кнопку **Готово** для завершения настройки. Информацию можно найти в окне дисплея.

![](_page_39_Picture_187.jpeg)

**8** Если вы захотите изменить настройки позже, выберите целевые модули ввода-вывода и нажмите **Редактировать**. Параметры каждого свойства можно изменить на соответствующих вкладках.

Более подробные инструкции см. в разделе Surveillance Station **[Справка > Модуль ввода-вывода > Настройка](https://www.synology.com/knowledgebase/Surveillance/help/SurveillanceStation/iomodule_settings)  [параметров модуля ввода-вывода](https://www.synology.com/knowledgebase/Surveillance/help/SurveillanceStation/iomodule_settings)** .

Вы можете связать устройства, подключенные к модулю ввода-вывода, с **Правилами действий**, позволяя различным устройствам взаимодействовать друг с другом. Дополнительные сведения о настройке см. в разделе **[Глава 8. Правило](#page-46-1)  [действия](#page-46-1)**.

#### **Удаление модулей ввода-вывода**

Чтобы удалить модуль ввода-вывода из Surveillance Station, просто выберите нужные модули ввода-вывода и нажмите **Удалить**.

Глава

#### <span id="page-40-0"></span>**Отключение модуля ввода-вывода**

Если необходимо временно завершить соединение с определенным модулем ввода-вывода, выберите нужные модули ввода-вывода, затем нажмите **Включить** > **Отключить**. Нажмите **Включить** > **Включить**, чтобы возобновить работу.

## **Просмотр истории модуля ввода-вывода**

На вкладке **История** можно просматривать журналы модулей ввода-вывода, чтобы лучше понимать хронологические записи.

- Чтобы воспроизвести запись, просто пролистайте записи и щелкните миниатюру для воспроизведения. Будет воспроизведена запись с камеры, начинающаяся за 10 секунд до события и заканчивающаяся через 20 секунд после события.
- Чтобы удалить определенные журналы, выберите целевые модули ввода-вывода и нажмите **Очистить**.
- Чтобы сохранить определенные журналы для записи, выберите целевые модули ввода-вывода и нажмите **Скачать**.

![](_page_40_Picture_67.jpeg)

# <span id="page-41-0"></span>**Уведомление 7**

В разделе **Уведомления** можно настроить уведомления для получения сообщений по электронной почте, СМС или на мобильные устройства при изменении состояния системы или возникновении ошибок. В этой главе рассказывается об основах настройки уведомлений, а также перечислены некоторые основные функции.

## **Получение уведомлений по разным каналам**

#### **Получение уведомлений по электронной почте**

- **1** Перейдите в раздел **Уведомления** > **Эл. почта**.
- **2** Установите флажок **Включить уведомления по электронной почте** и введите необходимую информацию.
	- Если вы выбрали Gmail в качестве поставщика услуг, не забудьте **Войти в Gmail**.
	- Если вы хотите использовать пользовательский SMTP-сервер, выберите **Пользовательский SMTP**-сервер в поле **Поставщик услуг** и введите необходимую информацию. В качестве SMTP-сервера можно указать либо IPадрес, либо имя домена. Если это имя домена, убедитесь в том, что на странице **DSM** > **Панель управления** > **Сеть** введен достоверный IP-адрес DNS-сервера и сервер подключен к Интернету.
- **3** Установите флажок **Прикрепить снимок событий**, если вы хотите получать снимки с уведомлениями.
- **4** Установите флажок **Включить ограничение интервала электронной почты**, если вы не хотите получать слишком много сообщений. Вы можете указать предпочтительную частоту получения сообщений в поле **Минимальный интервал между сообщениями (в минутах)**.
- **5** Нажмите **Отправить пробное письмо**, чтобы проверить правильность настройки.
- **6** Нажмите **Сохранить** для завершения.

![](_page_41_Picture_126.jpeg)

#### **Получение уведомлений по СМС**

- **1** Перейдите в раздел **Уведомления** > **СМС**.
- **2** Установите флажок **Включить уведомления по SMS**.
- **3** Выберите существующего провайдера СМС из раскрывающегося меню или нажмите **Добавить поставщика услуг СМС**, чтобы добавить нового провайдера СМС, и введите сведения об учетной записи СМС.
- **4** При необходимости укажите **Основной номер телефона** и **Дополнительный номер телефона.**
- **5** Установите флажок **Включить ограничение интервала СМС**, если вы не хотите получать слишком много сообщений.
- **6** Нажмите **Сохранить** для завершения.

![](_page_42_Picture_138.jpeg)

#### **Получение уведомлений через Push-службу**

*Примечание.* Перед включением Push-службы убедитесь, что Synology NAS/NVR может получить доступ к Интернету через порт 8089.

Использование сервера электронной почты с помощью Synology

- **1** Перейдите в раздел **Уведомления Push-служба.**
- **2** Установите флажок **Отправлять уведомления о состоянии системы через сервер электронной почты Synology** и введите один или несколько адресов электронной почты.
- **3** Установите флажок **Включить ограничение интервала электронной почты**, если вы не хотите получать слишком много сообщений.
- **4** Чтобы продолжить, нажмите **Сохранить**. Вам потребуется подтвердить адреса электронной почты, чтобы принимать Push-уведомления. Электронное письмо для подтверждения будет отправлено на указанные адреса. Следуйте инструкциям, приведенным в сообщении для подтверждения.
- **5** После подтверждения нажмите **Отправить тестовое сообщение**, чтобы проверить правильность настройки.

![](_page_42_Picture_139.jpeg)

<span id="page-43-0"></span>Включение уведомлений на мобильное устройство:

- **6** Установите флажок **Включить уведомление на мобильное устройство** и нажмите **Сохранить**.
- **7** На мобильном устройстве установите **DS cam** или **DS finder** и войдите в Surveillance Station.
- **8** Нажмите **Управление подключенным DS cam** или **Управление подключенным DS finder** для просмотра списка всех сопряженных мобильных устройств.
- **9** Нажмите **Отправить тестовое сообщение** для проверки соединения.
- **10** Нажмите **Сохранить** для завершения.

![](_page_43_Picture_117.jpeg)

*Примечание.* Если вы хотите получать уведомления от DSM, необходимо установить DS finder на мобильное устройство и добавить данный продукт Synology в список **Избранное**.

## **Настройка параметров уведомлений**

#### **Настройка типов службы уведомлений**

- **1** Перейдите в раздел **Уведомления** > **Настройки**.
- **2** Выберите **Surveillance Station** или **DSM** и установите флажки напротив событий **Эл. почта**, **СМС** или **Мобильное устройство**, чтобы определить, как вы хотите получать уведомления.
- **3** Нажмите **Сохранить** для применения настроек.

![](_page_43_Picture_118.jpeg)

### **Изменение событий уведомлений**

• Чтобы настроить содержимое уведомлений, выберите событие на вкладке **Настройки** и нажмите **Редактировать**.

![](_page_44_Picture_36.jpeg)

• Чтобы указать время отправки сообщений, выберите событие на вкладке **Настройки** и нажмите **Редактировать расписание**.

![](_page_44_Picture_37.jpeg)

#### **Управление дополнительными настройками**

На вкладке **Дополнительно** можно выполнять интеграцию уведомлений для DSM и Surveillance Station, настраивать снимки, прикрепляемые к электронному письму, отключать уведомления, объединять уведомления одного типа событий и редактировать переменные уведомлений.

![](_page_45_Picture_31.jpeg)

Более подробные инструкции см. в соответствующих статьях в разделе Surveillance Station **[Справка > Просмотр в](https://www.synology.com/knowledgebase/Surveillance/help/SurveillanceStation/notification)  [режиме реального времени > Уведомление](https://www.synology.com/knowledgebase/Surveillance/help/SurveillanceStation/notification)**.

# <span id="page-46-1"></span><span id="page-46-0"></span>**Правило действия 8**

**Правило действия** предоставляет различные правила, автоматизирующие различные функции наблюдения, которые могут помочь снизить нагрузку, выполняемую вручную. Правила действий могут сочетаться с такими функциями, как патрулирование камер и модуль ввода-вывода, а также оповещать о состоянии различных событий системы видеонаблюдения, включая потерю соединения с камерой или несанкционированный доступ.

## **Настройка списка правил действия**

На вкладке **Список** можно управлять всеми правилами действия.

![](_page_46_Picture_117.jpeg)

Так как настройка **Правила действия по расписанию** уже была продемонстрирована в разделе **[Настройка патруля](#page-27-1)  [по расписанию в разделах «Управление PTZ-параметрами» и «Правило действия»](#page-27-1)** выше, следующий абзац в качестве примера добавит правило **Запуска**.

#### **Запускаемое правило действия**

Добавление запускаемого правила действия

- **1** Выберите **Правило действия** > **Список** и нажмите **Добавить**.
- **2** На шаге Информация введите **Имя**, установите **Тип правила** как **Запускаемое** и выберите **Прерываемое** или **Непрерываемое** в поле **Тип действия** .
	- **Прерываемое**: Новое активированное правило действия будет выполнено вместо исходного активированного правила действия.
	- **Непрерываемое**: Правило будут игнорировать другие правила действия, продолжая выполнять исходное активированное правило действия до тех пор, пока действие не будет завершено.

**47** Глава 8. Правило действия

Выберите **Запускаемое** из **Тип правила** и нажмите **Далее**, чтобы продолжить.

![](_page_47_Picture_71.jpeg)

- На шаге **Событие** настройте **Параметры** и **События**. Если вы хотите настроить дополнительные события, нажмите **Добавить**. Нажмите **Удалить**, чтобы выбрать события для отмены.
- Чтобы продолжить, нажмите **Далее**.

![](_page_47_Picture_72.jpeg)

 На шаге **Действие** настройте следующие параметры: **Устройство действия**, **Сервер**, **Устройство** и **Действие**. Нажмите **Добавить**, чтобы добавить дополнительные действия, и **Удалить**, чтобы отменить.

Чтобы продолжить, нажмите **Далее**.

![](_page_48_Picture_33.jpeg)

Настройте **Расписание** и нажмите **Готово** для завершения.

![](_page_48_Picture_34.jpeg)

Подробности и ограничения см. в разделе Surveillance Station **[Справка > Правило действия > Список](https://www.synology.com/knowledgebase/Surveillance/help/SurveillanceStation/action_rule_list%20)** .

## <span id="page-49-0"></span>**Отслеживание истории правила действия**

На вкладке **История** можно просматривать, очищать и скачивать автоматически создаваемые журналы. Для запущенных правил событий Surveillance Station будет создавать журнал при каждом запуске правила действия. Для запланированных правил действия Surveillance Station создаст журналы в начале и в конце расписания.

Отображаются типы журналов, время записи, названия правил действий, типы правил действий и результаты действия. Для параметра **Результат действия** существует три состояния:

- **Завершенные**: Правило действия было успешно выполнено согласно указанным настройкам.
- **• Неудачные**: Произошел сбой выполнения правила действия согласно указанным настройкам.
- **Прерванные**: Исходное запущенное правило действия было прервано другим пользователем, выполняющим то же действие при **Просмотре в реальном времени** или другим запущенным правилом действия, выполняющим то же самое действие.
- **Игнорированные**: Исходное запущенное правило действия было проигнорировано другим пользователем, выполняющим то же действие при **Просмотре в реальном времени** или другим непрерываемым правилом действия, выполняющим то же самое действие.

![](_page_49_Picture_90.jpeg)

## **Изменение хранилища правил действий**

На вкладке **Дополнительно** можно настроить правила ротации в соответствии с вашими потребностями. Правила можно задавать по дням, размерам файлов и номерам файлов.

![](_page_49_Picture_91.jpeg)

# <span id="page-50-0"></span>**Archive Vault 9**

![](_page_50_Picture_1.jpeg)

В **Archive Vault** можно управлять задачами архивирования, а также переносить записи с других серверов на устройство Synology. В этой главе представлен полный процесс добавления и редактирования задач.

## **Настройка задач архивирования**

#### **Добавление задач архивирования**

- **1** Запустите **Archive Vault** и нажмите **Добавить**.
- **2** Введите **Имя**.
- **3** Выберите **Плановое выполнение** или **Однократное выполнение** в раскрывающемся меню **Тип задачи** и нажмите **Далее**.
	- **Запланировать выполнение:** Периодически выполняйте задачу архивирования.
	- **Однократное выполнение** Задача архивирования будет выполнена только один раз. В выпадающем меню **Время выполнения** выберите либо **Выполнить немедленно**, чтобы разрешить выполнение задач архивирования после их добавления, либо **Выполнить в указанное время** и указать время выполнения задачи архивирования.

![](_page_50_Picture_100.jpeg)

#### Настройте **Параметры хранения** и **Правила ротации** на шаге **Хранилище** и нажмите **Далее**.

- Можно нажать **Управление**, чтобы открыть вкладку **Хранилище** и изменить пространство хранения.
- Установите флажок **Пользовательское имя архивной папки**, чтобы указать имя папки для записи архива.

![](_page_51_Picture_52.jpeg)

![](_page_51_Picture_53.jpeg)

**7** Установите флажки напротив нужных камер и нажмите **Далее**.

![](_page_52_Picture_76.jpeg)

![](_page_52_Picture_77.jpeg)

**8** Укажите время начала архивирования и время записи и нажмите **Далее**.

![](_page_52_Picture_78.jpeg)

- **9** Настройте тип записей для архивирования на шаге **Дополнительно**.
	- В разделе **Установить тип записи** выберите режимы записи для архивирования.
	- В разделе **Сокращение видео** включите **Обзор мероприятия** для архивирования частей мероприятия либо отключите **Обзор мероприятия** для получения файла записи полностью.
	- В разделе **Указать диапазон архивирования** включите параметр **Диапазон архивов не пересекается с сервером-источником**. При включении этого параметра только записи с сервера-источника, ожидающие ротации, будут заархивированы. Во избежание проблем с шириной пропускания процедура архивирования начнется на один день раньше. Таким образом, она совпадет с последним днем диапазона архивирования сервера-источника.

**10** Нажмите кнопку **Готово** для завершения.

![](_page_53_Picture_68.jpeg)

#### **Пакетное редактирование задач**

Чтобы отредактировать задачи, просто выберите целевую задачу и нажмите **Редактировать**. Можно также использовать функцию **Пакетное редактирование** для редактирования нескольких задач:

- **1** Запустите **Archive Vault**Выберите задачу архивирования, свойства которой требуется применить к другим задачам архивирования.
- **2** Нажмите **Редактировать** > **Редактировать пакет**.
- **3** На шаге **Источник атрибутов** установите флажки **Применить** для атрибутов, которые необходимо применить к другим задачам архивирования, и нажмите **Далее**.

![](_page_53_Picture_69.jpeg)

<span id="page-54-0"></span>**4** На шаге **Выбор задачи архивирования для применения** установите флажок **Применить**, чтобы применить выбранные свойства к задачам архивирования. Нажмите кнопку **Готово** для завершения.

![](_page_54_Picture_91.jpeg)

## **Настройка контроля полосы пропускания для задач архивирования**

В разделе **Управление пропускной способностью** можно просмотреть и настроить расписание управления пропускной способностью для текущей задачи архивирования. Помимо неограниченной пропускной способности (по умолчанию) в разделе **Управление полосой пропускания** доступны два набора ограничений скорости. Пользователь может указать нужное ограничение пропускной способности и изменить расписание.

- **1** Запустите **Управление полосой пропускания** .
- **2 Настройка ограничения пропускной способности**: Укажите ограничение пропускной способности (в КБ/с) в разделах **Ограничение скорости 1** и **Ограничение скорости 2**.
- **3 Настройка расписания**: Выберите набор ограничения скорости, укажите время применения этого ограничения, выбрав соответствующие ячейки в сетке. Вы можете выбрать целый день, нажав день, или определенное время, нажав час.
- **4** Нажмите **Сохранить** для завершения.

![](_page_54_Picture_92.jpeg)

<span id="page-55-0"></span>![](_page_55_Picture_1.jpeg)

На странице **Лицензия** можно просмотреть все установленные на устройства наблюдения лицензии и число уже использованных лицензий. В этой главе описан процесс добавления новых лицензий в Surveillance Station.

## **Установка лицензии на Surveillance Station**

По умолчанию продукт Synology NAS поставляется с двумя бесплатными лицензиями, и в зависимости от фактического режима продукт NVR поставляется с несколькими предустановленными лицензиями.

- **1** Выберите раздел Surveillance Station **Главное меню** > **Лицензия**.
- **2** Нажмите **Добавить**. После прочтения соглашения установите флажок в поле «Согласен» и нажмите кнопку **Далее**.

![](_page_55_Picture_69.jpeg)

**3** Выберите сервер, на который необходимо добавить лицензии устройств наблюдения, и нажмите кнопку **Далее**.

![](_page_55_Picture_70.jpeg)

- <span id="page-56-0"></span>**4** Введите или скопируйте и вставьте лицензионные ключи. Нажмите **+** или **-**, чтобы добавить или удалить ключи лицензий.
- **5** Нажмите кнопку **Готово** для завершения установки лицензий.

![](_page_56_Picture_92.jpeg)

**6** После добавления лицензий можно вернуться на страницу **Лицензия**, чтобы проверить сведения и статусы каждой лицензии.

![](_page_56_Picture_93.jpeg)

- Если необходимо управлять лицензиями в автономном режиме, установите и войдите в **DS cam** для работы. См. раздел **[Можно ли установить или удалить лицензии устройств Surveillance в автономном режиме?](https://www.synology.com/knowledgebase/Surveillance/tutorial/License/Can_I_install_or_delete_surveillance_device_licenses_offline)** для получения подробных инструкций.
- Если вы хотите перенести лицензии на другое устройство Synology, удалите лицензии с текущего устройства и установите их на нужное устройство NAS/NVR.

## **Купить лицензии**

Для дополнительных устройств видеонаблюдения, таких как IP-камеры, модули ввода-вывода, контроллеры дверей AXIS и устройства передачи данных, можно приобрести дополнительные лицензии.

Дополнительную информацию см. в **[Пакет лицензий на устройства видеонаблюдения](https://www.synology.com/products/Device_License_Pack)**.

*Примечание.* У предустановленных лицензий и пакета лицензий на устройства видеонаблюдения срок действия никогда не истекает.

![](_page_57_Picture_0.jpeg)

<span id="page-57-0"></span>![](_page_57_Picture_1.jpeg)

**CMS** (Система централизованного управления) позволяет настроить Synology NAS/NVR в качестве хост-сервера при добавлении нескольких устройств Synology в качестве серверов записи для организации более масштабного сетевого видеонаблюдения. Хост-сервер будет служить центральным интерфейсом для осуществления мониторинга камер, управляемых другими серверами записи. Можно добавить несколько устройств Synology в качестве серверов аварийного переключения для максимального увеличения продолжительности работы служб наблюдения.

Предполагая, что вы используете текущее устройство Synology NAS/NVR в качестве хост-сервера, в этой главе объясняется, как управлять серверами и переносить камеры.

## **Управление серверами CMS**

#### **Добавление сервера записи**

- **1** Нажмите **Добавить** > **Добавить сервер**.
- **2** Введите **Имя** и выберите **Тип подключения** сервера записи.
- **3** Для выбранного типа подключения укажите **IP**, **номер порта** или **QuickConnect ID** сервера записи. Также можно нажать кнопку с увеличительным стеклом, чтобы выполнить поиск устройств Synology, находящихся в этой же локальной сети.
- **4** Введите пароль администратора.
- **5** Нажмите кнопку **Проверить подключение**, чтобы проверить правильность настройки сервера, и нажмите кнопку **Далее**.

![](_page_57_Picture_164.jpeg)

- **6** Отредактируйте расширенные параметры:
	- **Настройка аварийного переключения**: Можно выбрать соответствующие серверы аварийного переключения. При выполнении аварийного переключения вручную или возникновении сбоев в работе сервера записи CMS автоматически выберет сервер аварийного переключения для передачи ему управления службами данного сервера записи с использованием его исходной конфигурации.
	- **Предотвращение сопряжения других хостов CMS с этим сервером записи**. Этот параметр блокирует сервер записи с сопряженным хостом CMS, чтобы его не добавляли другие хосты CMS.
	- **Предотвращение внесения изменений на данном сервере записи со стороны пользователей**. Это ограничивает доступ к настройкам серверов записи благодаря запрету пользователям на выполнение любых операций после входа в систему. Только пользователь **admin** или пользователи, принадлежащие к группе **administrators** на сервере записи, получат доступ к странице **Дополнительно**, где они смогут изменить этот параметр. Пользователи без прав администратора не смогут просматривать или изменять настройки после входа.

#### **7** Нажмите кнопку **Готово** для завершения.

![](_page_58_Picture_31.jpeg)

#### **Управление развертыванием серверов**

После успешного добавления серверов записи они будут перечислены на вкладке **Сервер записи**, где можно выполнять такие действия, как редактирование, блокировка, отключение и удаление, в зависимости от среды наблюдения.

![](_page_58_Picture_32.jpeg)

Режим работы хост-сервера можно изменить на вкладке **Дополнительно**:

- **Режим хост-сервера**: Установите для **Автоматическая передача видео через Интернет** значение **Включить,** если вам может потребоваться доступ к системе централизованного управления из другого домена.
- **Режим сервера записи** Можно установить флажок **Предотвращение внесения изменений на данном сервере записи со стороны пользователей**, и пользователи без прав администратора не смогут просматривать или изменять настройки после входа.
- **Режим сервера аварийного переключения** Все конфигурации, записи и лицензии на этом сервере будут удалены при переключении сервера в этот режим.

*Примечание.* Перед переключением в **Режим сервера аварийного переключения** создайте резервную копию данных и сохраните ключи лицензий в безопасном месте.

![](_page_59_Picture_98.jpeg)

#### **Миграция камер**

После настройки системы централизованного управления подключенные IP-камеры с разных серверов можно перенести на другие серверы.

Выполнение миграции камер

- **1** Нажмите **Добавить**.
- **2** Перетащите камеры для миграции с левой панели на правую мышкой или клавишами со стрелками и нажмите **Далее**. (Можно нажать значок **Фильтр** и выбрать сервер Synology для более быстрого поиска камер).

![](_page_59_Picture_99.jpeg)

Выбрать сервер назначения.

![](_page_60_Picture_42.jpeg)

- На шаге **Миграция** выберите хранилище для будущих записей и определите, следует ли сохранять, удалять или перемещать текущие записи вместе с камерами.
- Нажмите **Готово**. Миграция начинается сразу, и вы увидите ход выполнения в столбце **Статус**.

![](_page_60_Picture_43.jpeg)

Дополнительные сведения см. в соответствующих статьях в разделе Surveillance Station **[Справка > CMS](https://www.synology.com/knowledgebase/Surveillance/help/SurveillanceStation/cms)**.

## <span id="page-61-0"></span>**Аварийное переключение CMS**

Чтобы оптимизировать время работы служб наблюдения, можно добавить серверы аварийного переключения, которые будут использоваться при отключении сервера записи. Также можно определить способ возврата служб в рабочее состояние после возобновления работы сервера записи.

#### **Добавление серверов аварийного переключения**

**1** Перейдите в **Главное меню** > **Центр приложений**, чтобы проверить, что **Аварийное переключение CMS** в состоянии **Запущено.**

![](_page_61_Picture_107.jpeg)

- **2** Перейдите в **CMS** > **Сервер аварийного переключения** и нажмите **Добавить** > **Добавить сервер**.
- **3** Введите **Имя** и выберите **Тип подключения** сервера записи.
- **4** Для выбранного типа подключения укажите **IP**, **номер порта** или **QuickConnect ID** сервера записи. Также можно нажать кнопку с увеличительным стеклом, чтобы выполнить поиск устройств Synology, находящихся в этой же локальной сети.
- **5** Введите пароль администратора.
- **6** Нажмите **Тестировать подключение**, чтобы проверить правильность настройки сервера.
- **7** Нажмите кнопку **Готово** для завершения.

![](_page_61_Picture_108.jpeg)

#### **Управление настройками аварийного переключения**

Управление добавленными серверами аварийного переключения можно осуществлять на вкладке **Сервер аварийного переключения**.

![](_page_62_Picture_47.jpeg)

На вкладке **Параметры аварийного переключения** можно установить флажок **Включить автоматическое аварийное переключение** при соблюдении перечисленных ниже условий, задать **Диапазон аварийного переключения** и определить, следует ли восстанавливать записи и снимки, сделанные в состоянии аварийного переключения.

![](_page_62_Picture_48.jpeg)

Дополнительные сведения см. в соответствующих статьях в разделе Surveillance Station **[Справка > CMS аварийного](https://www.synology.com/knowledgebase/Surveillance/help/SurveillanceStation/failover)  [переключения](https://www.synology.com/knowledgebase/Surveillance/help/SurveillanceStation/failover)** или в **[технической документации](https://global.download.synology.com/download/Document/WhitePaper/Surveillance_Station_CMS_Failover_White_Paper.pdf)**.

# <span id="page-63-0"></span>**Дополнительные функции 12**

Surveillance Station также предоставляет различные приложения для эффективного управления и интеграции функций наблюдения, таких как запись, уведомление, профиль потоковой передачи и правила действий. В этой главе описываются некоторые основные функции, которые можно применять универсально для управления системой мониторинга.

## **Home Mode**

Настройки Surveillance Station отличаются в зависимости от того, находится ли пользователь на объекте. Например, камеры ведут непрерывную запись и прекращают отправку уведомлений во время присутствия пользователя, а после ухода пользователя камеры ведут запись при обнаружении движения и возобновляют отправку уведомлений. В **Home Mode** можно настроить параметры записи, уведомлений, профиля потоковой передачи, а также правила действий в соответствии с различными требованиями среды.

#### **Включение Home Mode**

Режим **Home Mode** можно активировать вручную на вкладке **Обзор** или по геозоне с помощью **DS cam**. **Геозона** определяет, находитесь ли вы на месте, и автоматически переключается в режим **Home Mode**.

![](_page_63_Picture_6.jpeg)

В меню **Расписание** > **Повторение** можно настроить фиксированное расписание для перехода в режим **Home Mode** или выполнить однократное включение в меню **Расписание** > **Однократно**.

![](_page_63_Picture_101.jpeg)

Глава

![](_page_64_Picture_32.jpeg)

В разделе **Настройки** можно изменить **Запись**, **Уведомление**, **Профиль потоковой передачи** и **Правило действия** на соответствующих вкладках, а также выбрать набор настроек для включения и устройства, к которым необходимо применить эти настройки.

![](_page_64_Picture_33.jpeg)

Для получения дополнительной информации см. раздел Surveillance Station **[Справка > Smart-поиск](https://www.synology.com/knowledgebase/Surveillance/help/SurveillanceStation/home_mode)**.

## <span id="page-65-0"></span>**E-Map**

**E-Map** позволяет загружать карты окружающей обстановки для просмотра местоположения оборудования видеонаблюдения.

Добавление карты:

- **1** Выберите **E-Map** > **Список** и нажмите **Добавить**.
- **2** Введите **Имя.**
- **3** Нажмите **Загрузить** для загрузки файла изображения. Изображение появится после завершения загрузки.
- **4** С левой панели перетащите ссылки на устройства, которые вы хотите разместить на загруженной электронной карте.
- **5** Установите флажок **Скрыть имя устройства**, если требуется скрыть имя элементов, и флажок **Отображать маленький значок**, чтобы использовать значки меньшего размера.
- **6** Нажмите кнопку **ОК**, чтобы применить настройки.

![](_page_65_Picture_99.jpeg)

После создания карт можно нажать на миниатюру, чтобы открыть **Средство просмотра E-Map**, или нажать на значки устройств, чтобы увидеть предварительные изображения.

![](_page_65_Picture_11.jpeg)

<span id="page-66-0"></span>Вы можете управлять электронными картами на вкладке **Список** или перейти в раздел **Дополнительно**, чтобы настроить параметры отображения.

![](_page_66_Picture_76.jpeg)

Дополнительные сведения см. в соответствующих статьях в разделе Surveillance Station **[Справка > E-Map](https://www.synology.com/knowledgebase/Surveillance/help/SurveillanceStation/emap)**.

## **Снимок**

**Снимок** позволяет отслеживать и редактировать все снимки, сделанные с проигрывателей (например**, Просмотр в режиме реального времени** , **Запись** или **IP-камера**.

Редактирование снимка:

- **1** Перейдите в меню **Снимок** > **Список**, чтобы выбрать снимок, и нажмите**Редактировать**. (Также можно запустить **Редактор снимков**, щелкнув миниатюру, показанную после создания снимка.)
- **2** Используйте значки для редактирования снимка.

![](_page_66_Picture_8.jpeg)

<span id="page-67-0"></span>**3** Нажмите на значок **Сохранить** для сохранения.

На вкладке **Дополнительно** можно настроить правила сортировки, именования, отображения и архивирования снимков.

![](_page_67_Picture_66.jpeg)

Дополнительные сведения см. в соответствующих статьях в разделе Surveillance Station **[Справка > Снимок](https://www.synology.com/knowledgebase/Surveillance/help/SurveillanceStation/snapshot)** .

## **Журнал**

В приложении **Журнал** можно просматривать, удалять и скачивать сообщения журнала.

В меню **Журнал** > **Журнал** можно выбрать дату и время на левой панели, чтобы просмотреть подробный список на правой панели. Вы также можете выбрать журналы и использовать кнопки **Очистить** и **Скачать** для управления ими.

![](_page_67_Picture_67.jpeg)

Чтобы определить, какие события необходимо записать в журналы, перейдите в **Журнал**> **Дополнительно** и установите соответствующие флажки.

![](_page_68_Picture_30.jpeg)

Правила ротации и архивирования журналов можно изменить на вкладке **Настройки архива**.

![](_page_68_Picture_31.jpeg)

Если вы хотите сохранить журналы на syslog server, перейдите на вкладку **Отправка журнала**, установите флажок **Отправить журналы на syslog server** и введите необходимую информацию.

![](_page_68_Picture_32.jpeg)

Дополнительные сведения см. в соответствующих статьях в разделе Surveillance Station **[Справка > Журнал](https://www.synology.com/knowledgebase/Surveillance/help/SurveillanceStation/log)**.